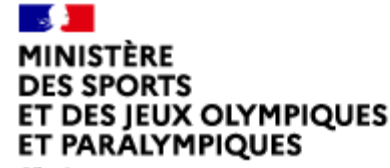

Direction des Sports

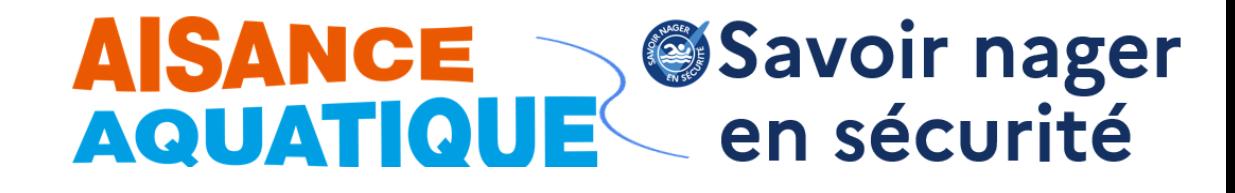

Liberté Évalité Fraternité

# **Guide utilisateur**

## **Comment saisir une session, générer puis imprimer les « attestations savoir nager en sécurité » sur l'application**

**Direction des Sports**

**Direction des Sports**

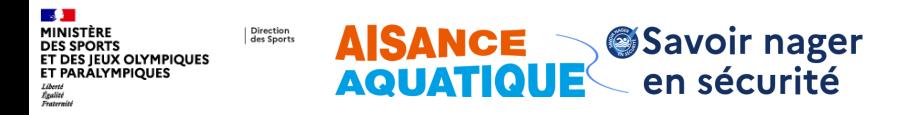

#### **1. J'accède à mon compte utilisateur de maître-nageur**

Sur le site officiel du ministère [des sports, rubrique Plan de](https://www.sports.gouv.fr/le-plan-de-prevention-des-noyades-et-de-developpement-de-l-aisance-aquatique-1129) prévention des noyades et [développement de l'aisance](https://www.sports.gouv.fr/le-plan-de-prevention-des-noyades-et-de-developpement-de-l-aisance-aquatique-1129)  [aquatique,](https://www.sports.gouv.fr/le-plan-de-prevention-des-noyades-et-de-developpement-de-l-aisance-aquatique-1129) je clique sur « *Je me connecte* »

Accessible en page d'accueil du site du ministère dans l'onglet **« le ministère »** / plans ou par « rechercher » avec la requête « je me connecte »

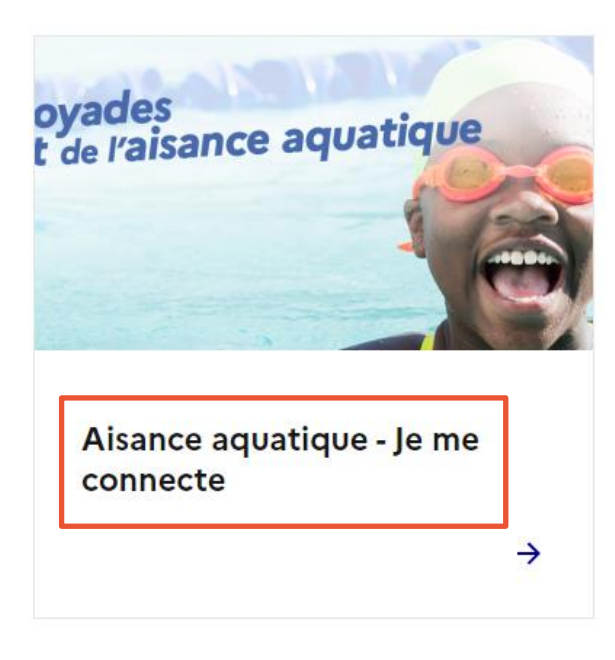

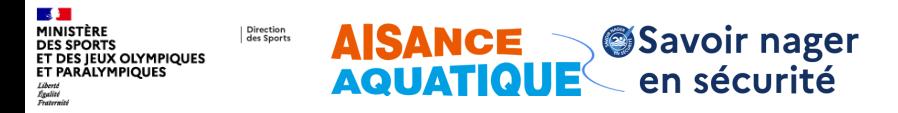

### **1. J'accède à mon compte utilisateur maître-nageur**

- 1. J'entre mon identifiant (adresse courriel) et mon mot de passe
- 2. Je clique sur connexion

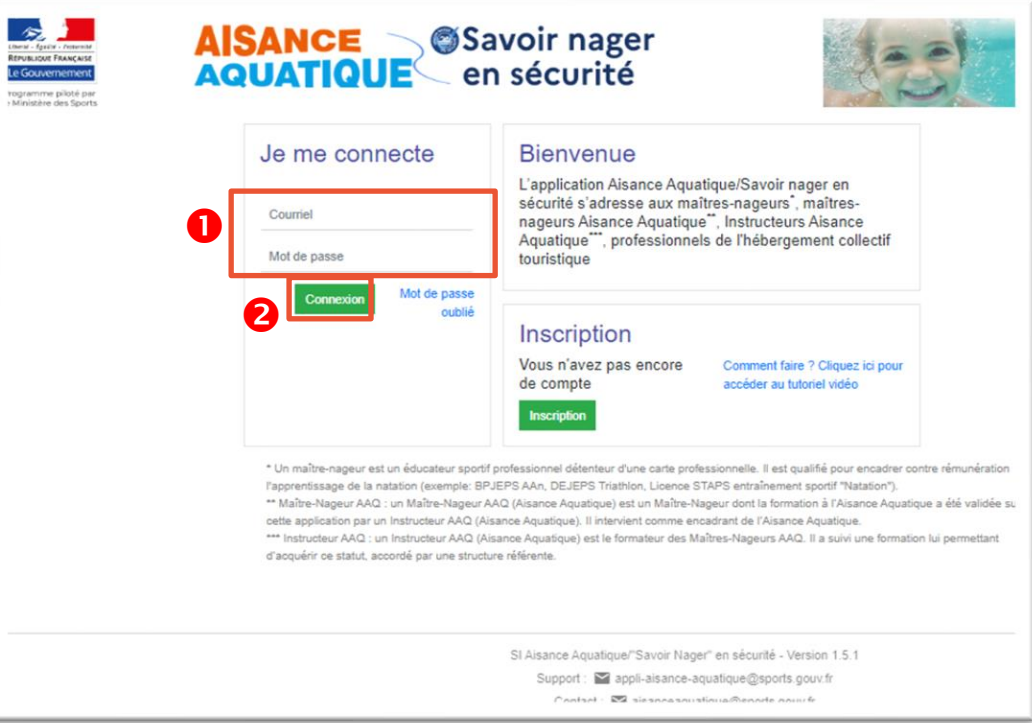

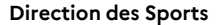

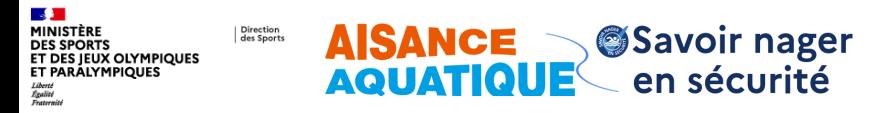

# **2. J'accède à mon tableau de bord**

- 1. Je clique sur « Attestations SNS» (logo bleu)
- 2. Je clique sur « *Je saisis une intervention* »

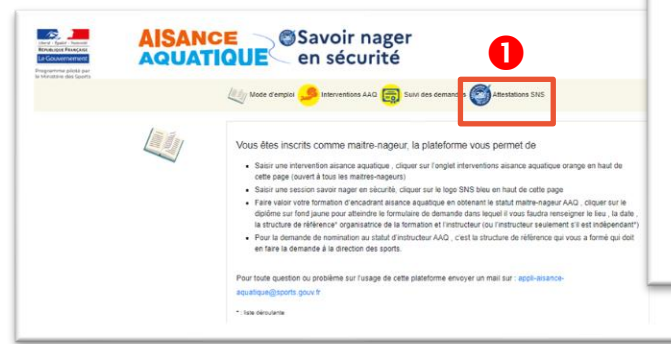

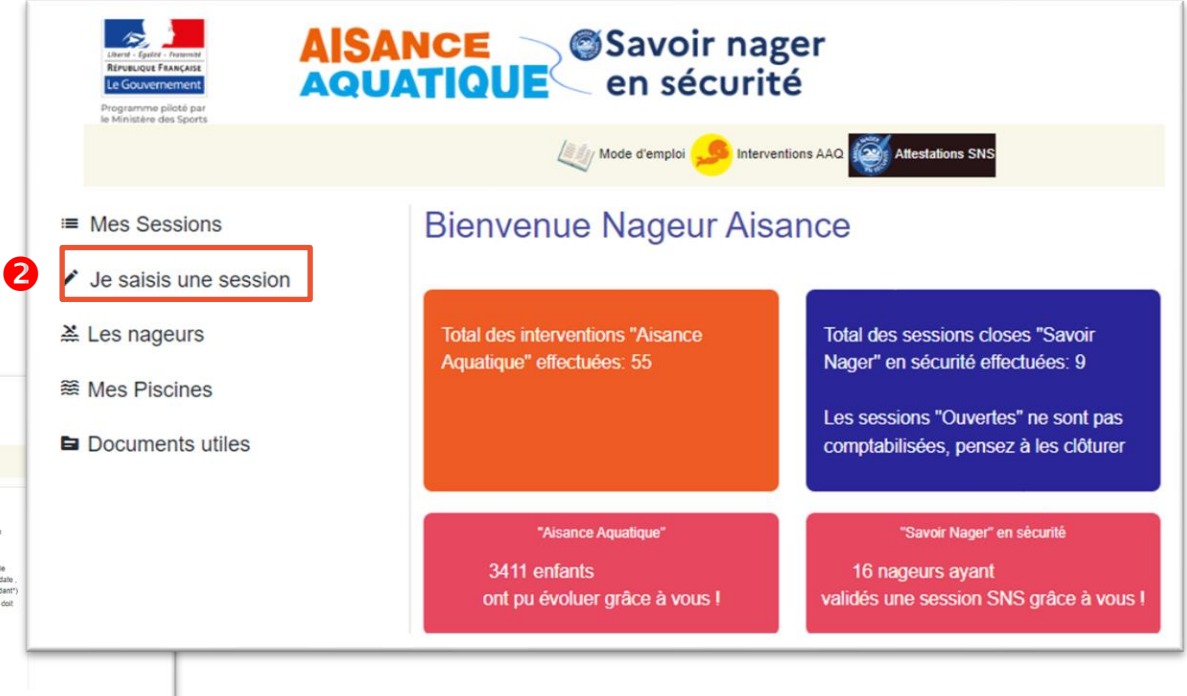

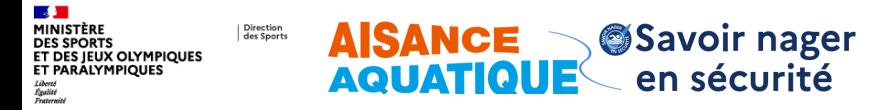

**Saisie d'une Session - Je créé un lieu de la session (\*Information obligatoire)**

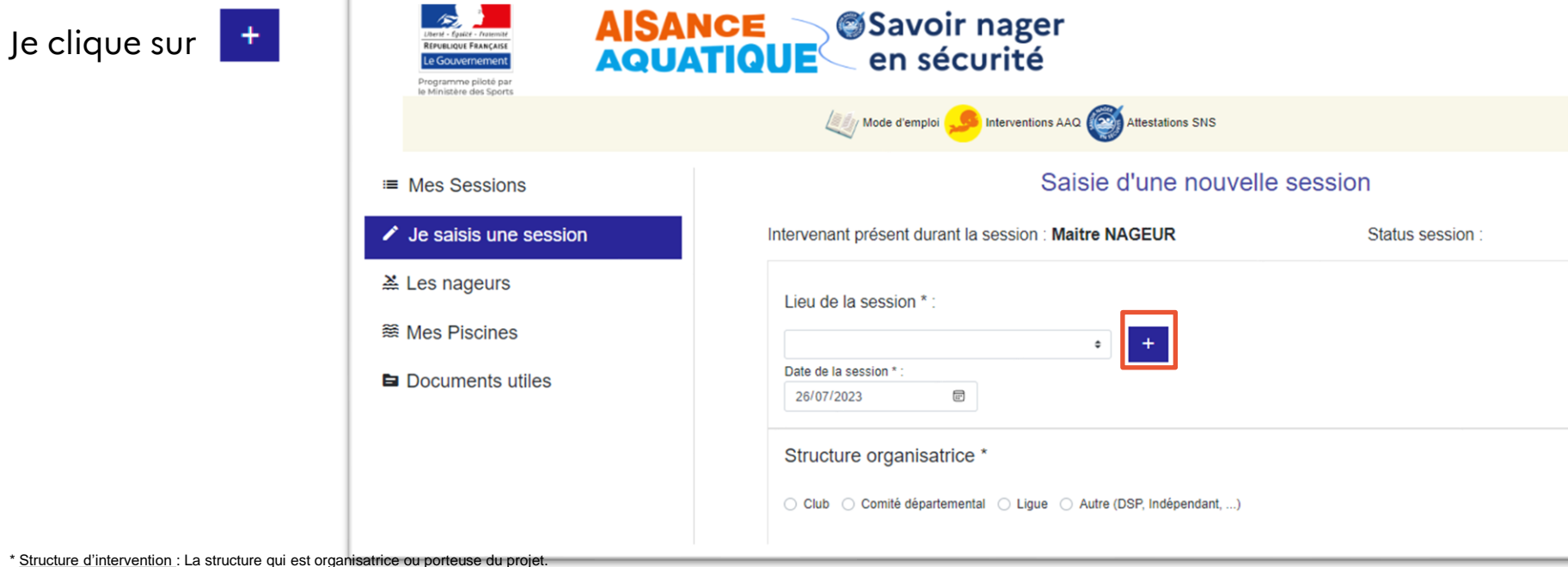

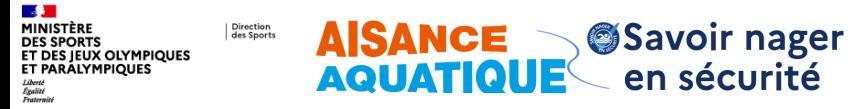

**Saisie d'une Session - Je créé un lieu (\*Information obligatoire) - Suite**

- 1. Je saisie un code postal
- 2. Je sélectionne la piscine
- 3. Si la piscine n'est pas proposée , je clique sur « Piscine manquante »
- 4. Je saisie les informations sur ma piscine (si temporaire : préciser date de fin)
- 5. Ajouter

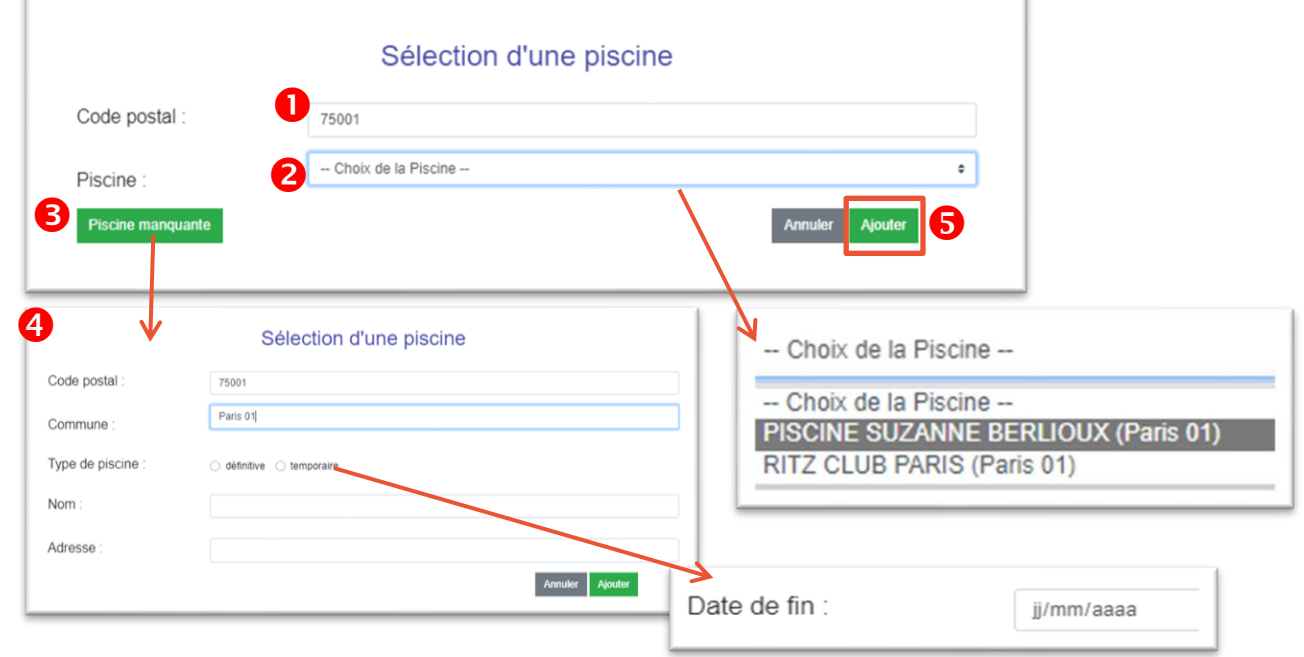

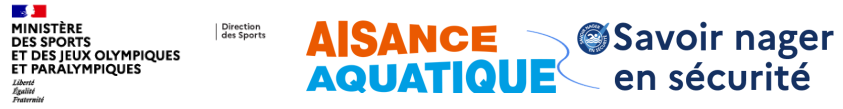

**Saisie d'une Session - Date de la session (\*Information obligatoire)**

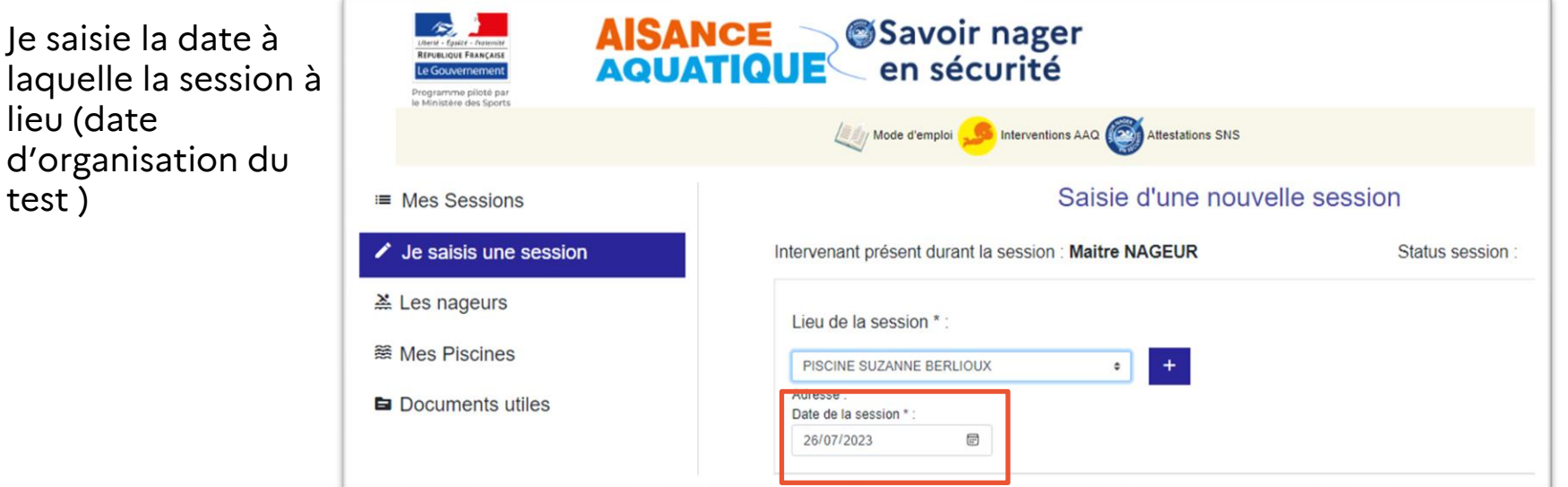

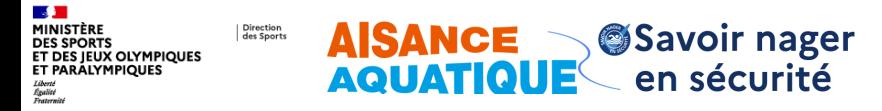

**8**

### **3. Je renseigne les informations obligatoires et optionnelles**

**Saisie d'une Session - Structure organisatrice (\*Information obligatoire) - Suite**

#### Pour **un club**

- 1. Je sélectionne Club
- 2. J'identifie ma fédération
- 3. Je filtre pour restreindre le nombre de clubs proposés (facultatif)
- 4. Je sélectionne mon club

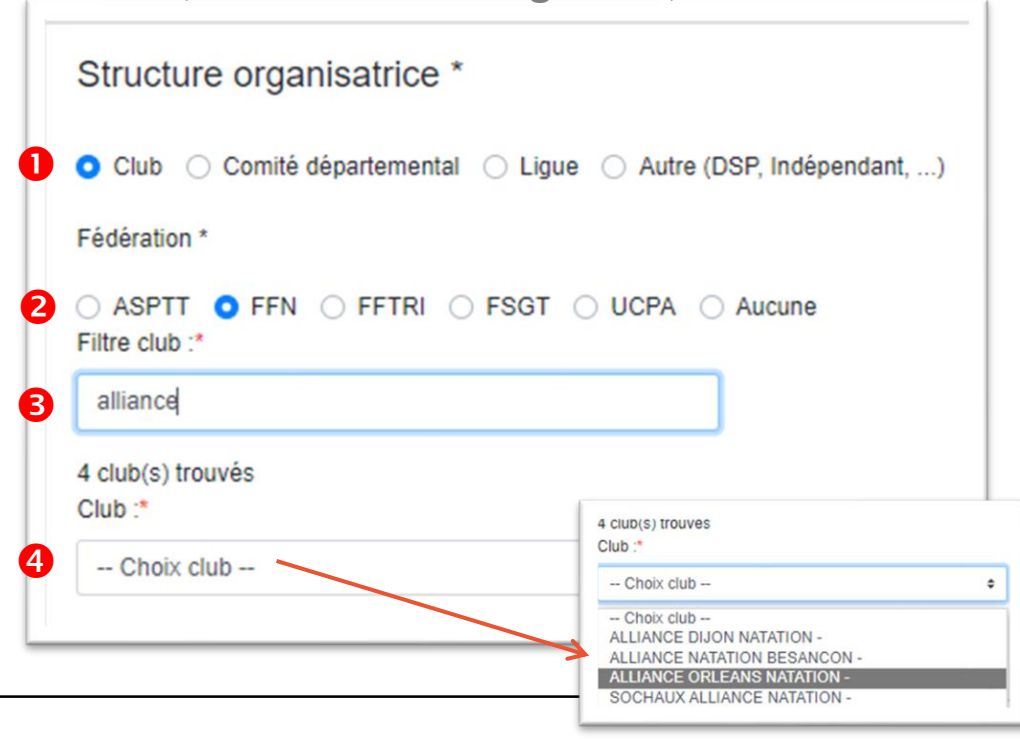

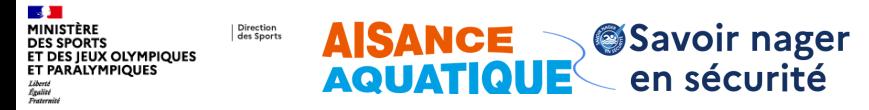

**Saisie d'une Session - Structure organisatrice (\*Information obligatoire) - Suite**

#### Pour un **Comité départemental**

- 1. Je sélectionne Comité départemental
- 2. Je sélectionne mon département

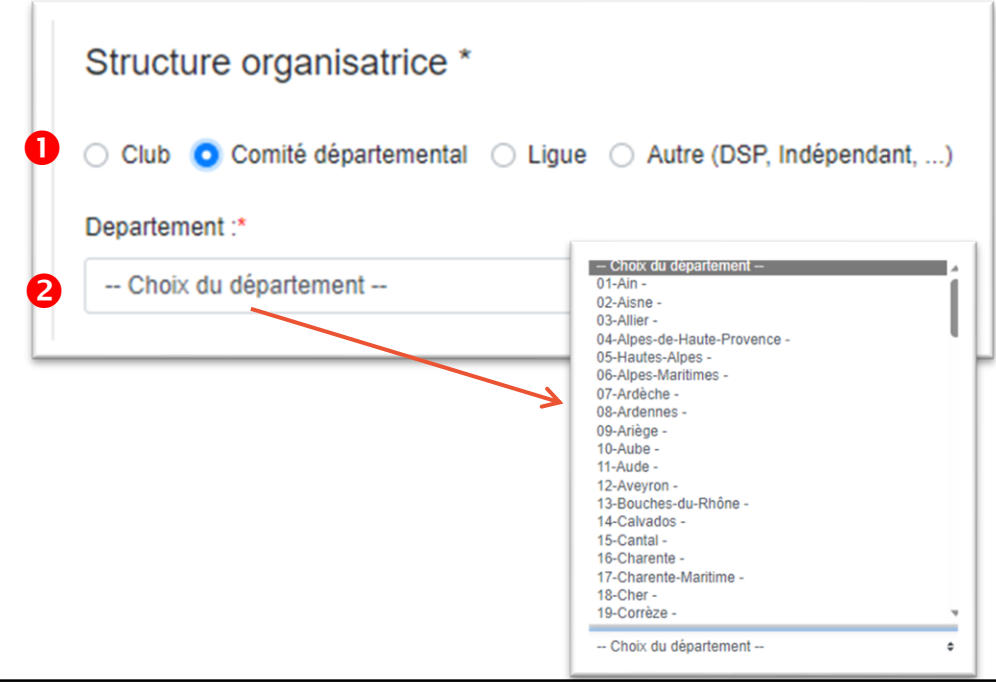

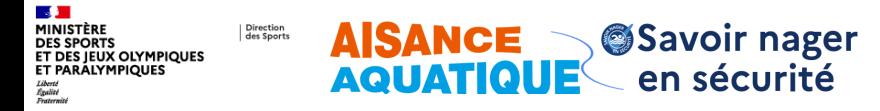

**Saisie d'une Session - Structure organisatrice (\*Information obligatoire) - Suite**

#### Pour **une Ligue**

- 1. Je sélectionne Ligue
- 2. Je sélectionne ma région

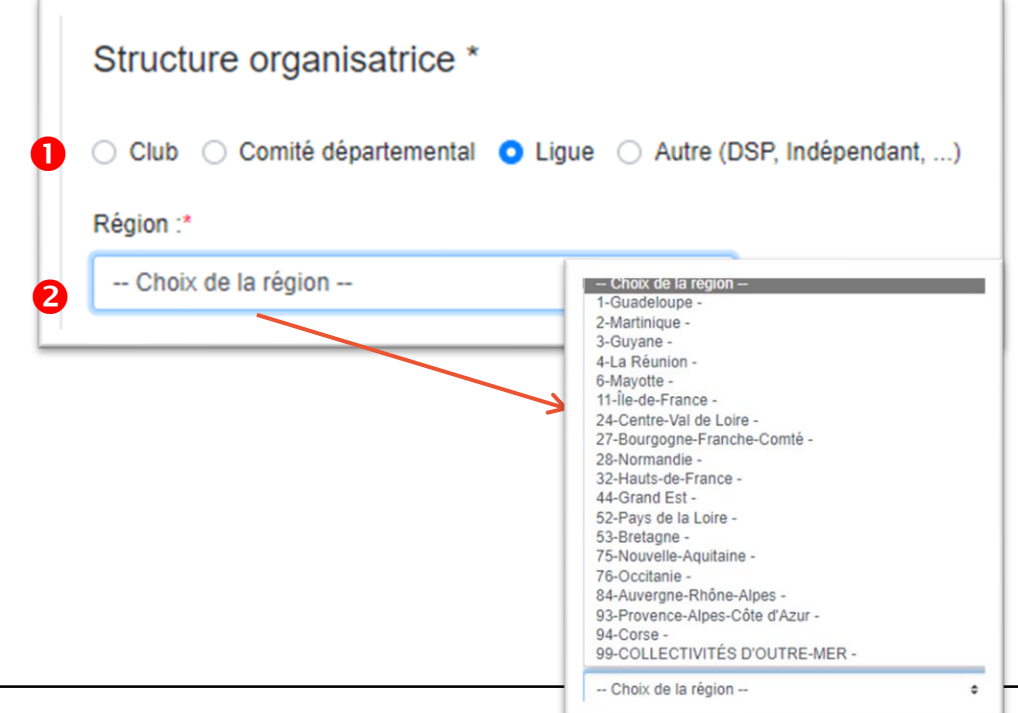

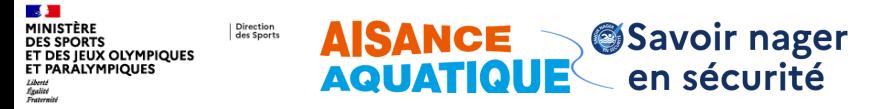

**Saisie d'une Session - Structure organisatrice (\*Information obligatoire) - Suite**

#### Pour une **autre type de structure**

- 1. Je sélectionne Autre (…)
- 2. Précisez le nom de votre structure et son type municipalité, intercom, DSP, indépendant …

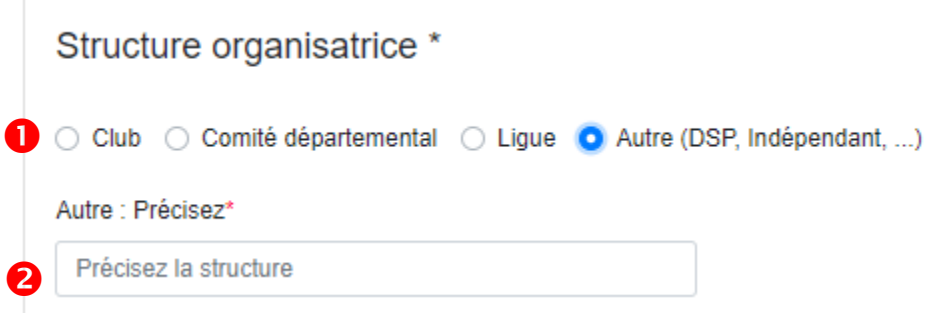

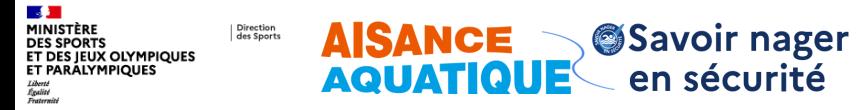

**La subvention de l'ANS (information optionnelle suivi du dispositif)**

Si la session est organisée dans le cadre d'un **financement JAN**  (j'apprends à nager) de l'ANS, j'active le bouton « *Subvention ANS* »

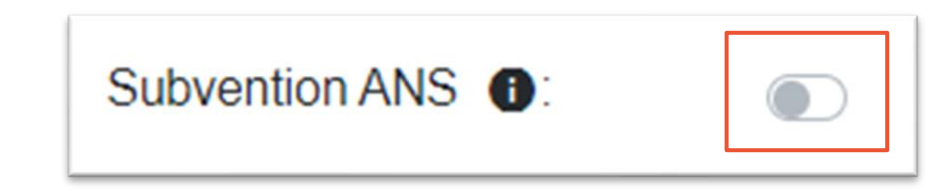

\* Subvention ANS: La session s'inscrit dans le cadre du programme J'apprend à nager ou aisance aquatique subventionné par l'ANS

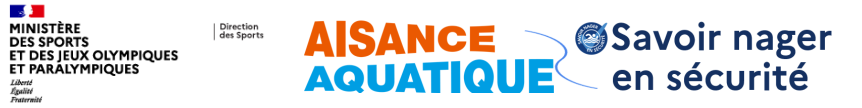

**Rechercher/ajouter un nageur (\*Information obligatoire)**

**Nom** 

 $+<sub>C1</sub>$ Id

#### Je souhaite ajouter un nageur **existant**

- 1. Je saisi les informations nécessaire à ma recherche (vous pouvez utiliser tous les filtres disponibles (nom, prénom, date de naissance, fédération, licence, club) Rech
- 2. Je clique sur « Recherche de nageur »
- 3. Le résultat de la recherche s'affiche en dessous 3

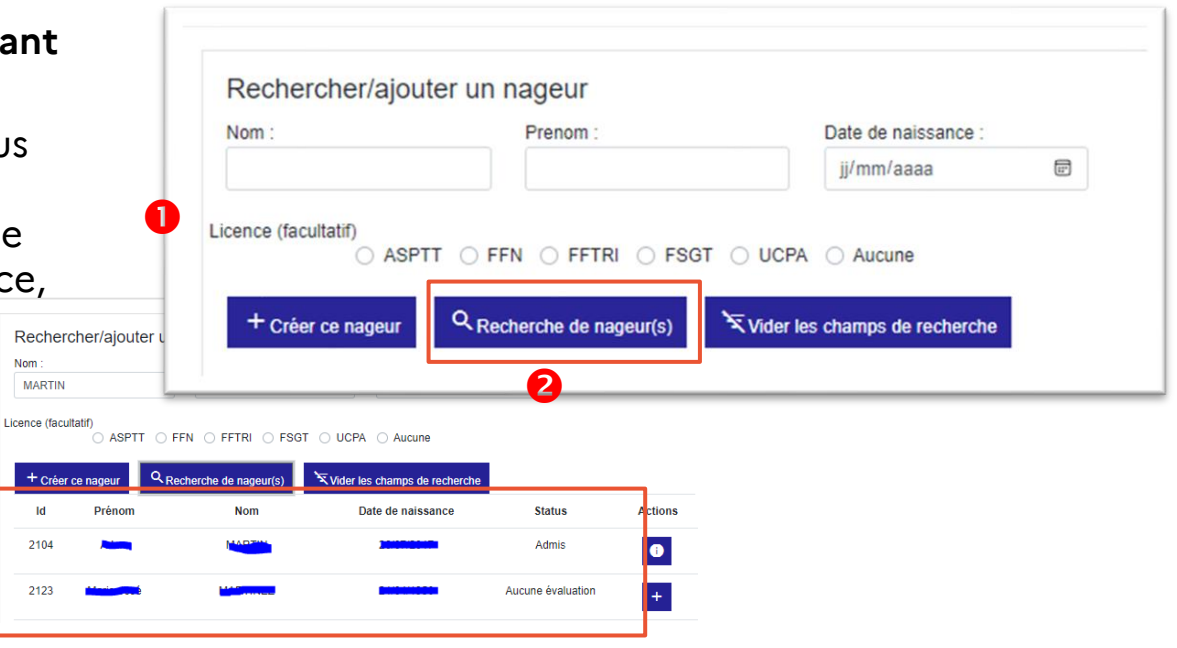

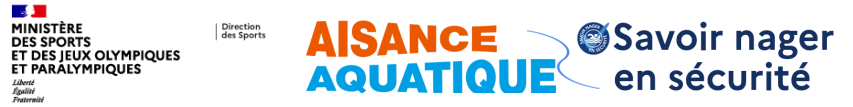

#### **J'affecte mes nageurs sur la session**

Les nageurs recherchés peuvent avoir plusieurs statuts et actions associées :

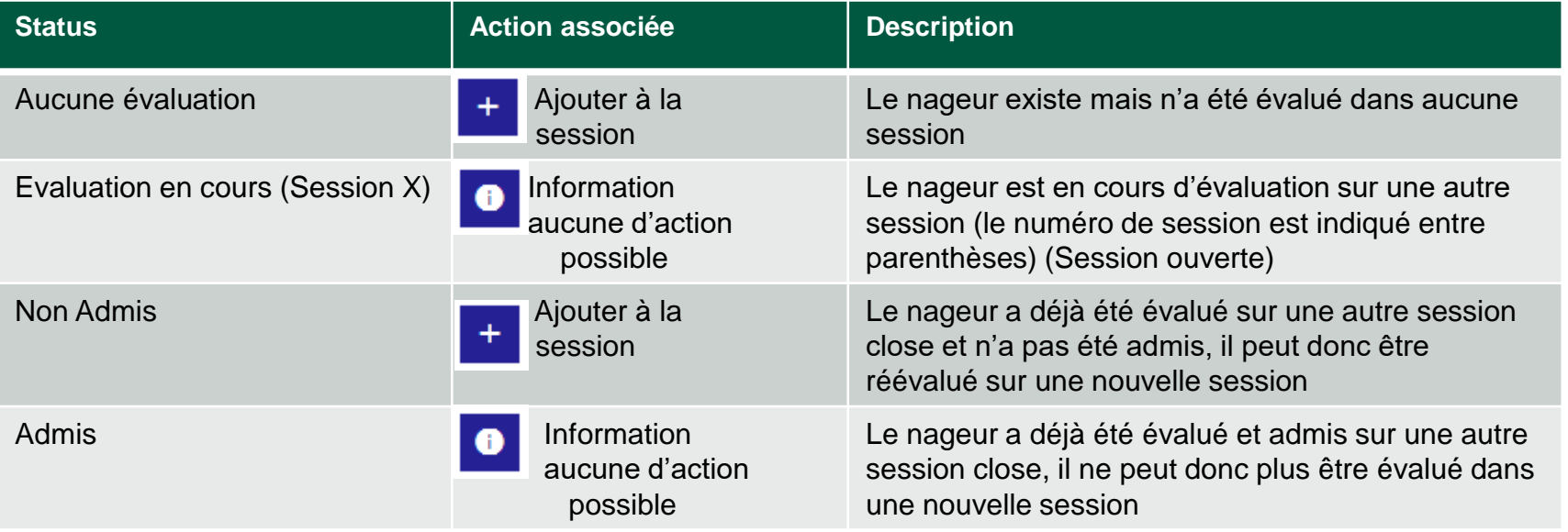

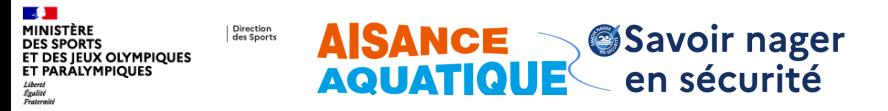

#### **3. Je renseigne les informations nécessaires**

**Le cadre d'intervention (\*Information obligatoire)**

- 1. Action sur le bouton (ajout d'un nageur existant), vous pouvez dans ce cas utiliser tous les filtres
- 2. L'application vous confirme l'ajout dans la liste de la session
- 3. Le nageur apparait dans la liste

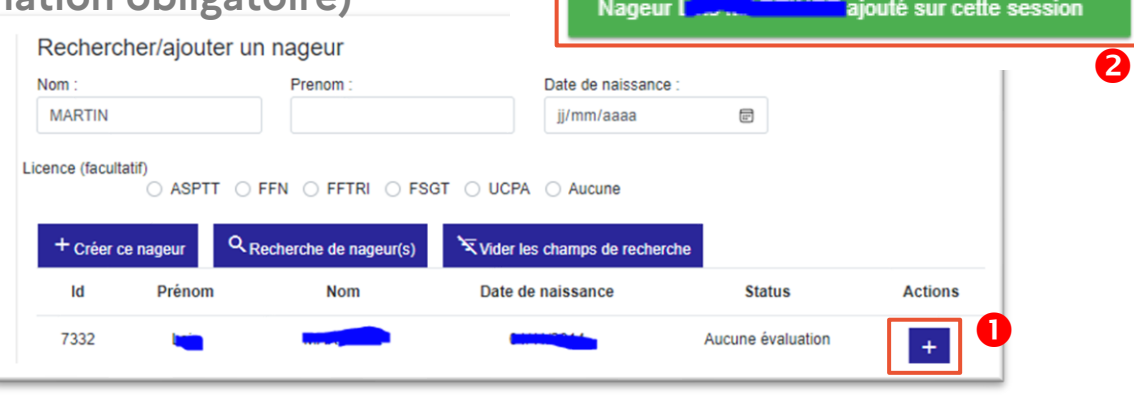

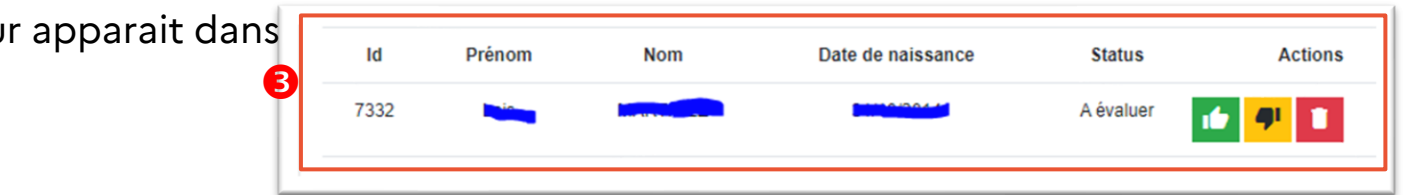

\* Cadre d'intervention :

- Péri-scolaire : concerne les activités organisées durant les jours d'école ainsi que les mercredis, qu'il y ait ou non école le matin
- Extra-scolaire : concerne les accueils organisés les samedis sans école, les dimanches et pendant les congés scolaires

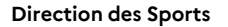

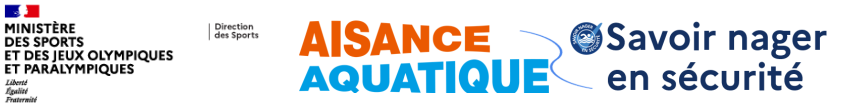

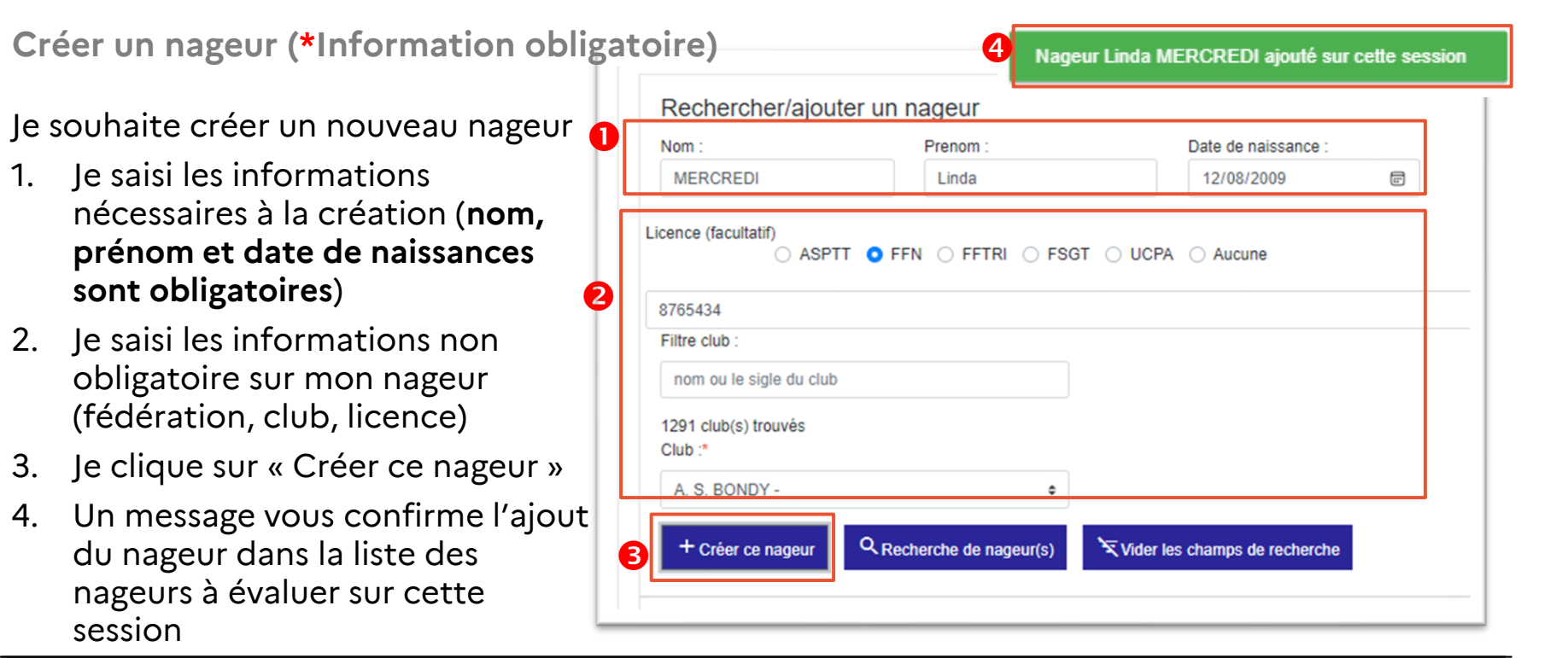

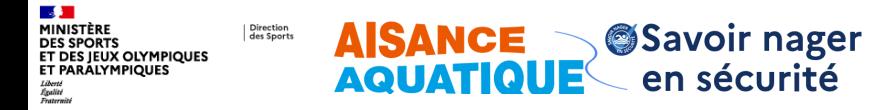

**Evaluation des nageurs (\*Information obligatoire)**

1. J'évalue les nageurs

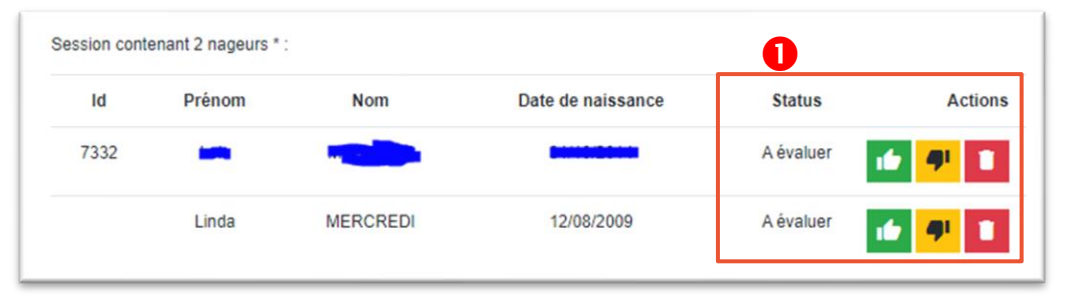

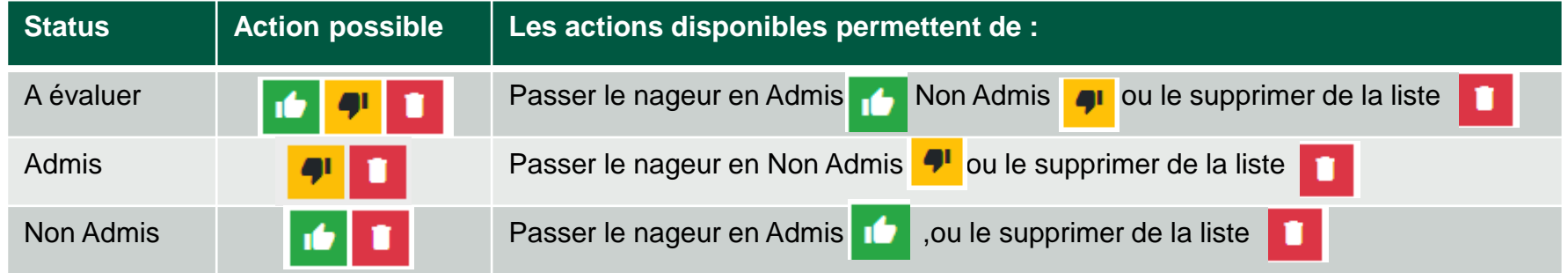

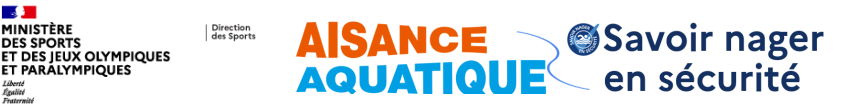

**Enregistrement provisoire ou définitif de la session**

- 1. Je peux enregistrer (sans clôturer) , les informations sont conservées mais la session n'est pas clôturée.
- 2. Je peux revenir sur ma session autant que je veux dans la limite de respect des dates. Cette session n'est alors pas comptabilisée et les attestations ne sont pas disponibles
- 3. Je peux clôturer ma session :
- 4. Je peux télécharger mes attestations (les attestations ne sont générées que pour les nageurs Admis), je peux enregistrer le fichier PDF des attestions et / ou les imprimer

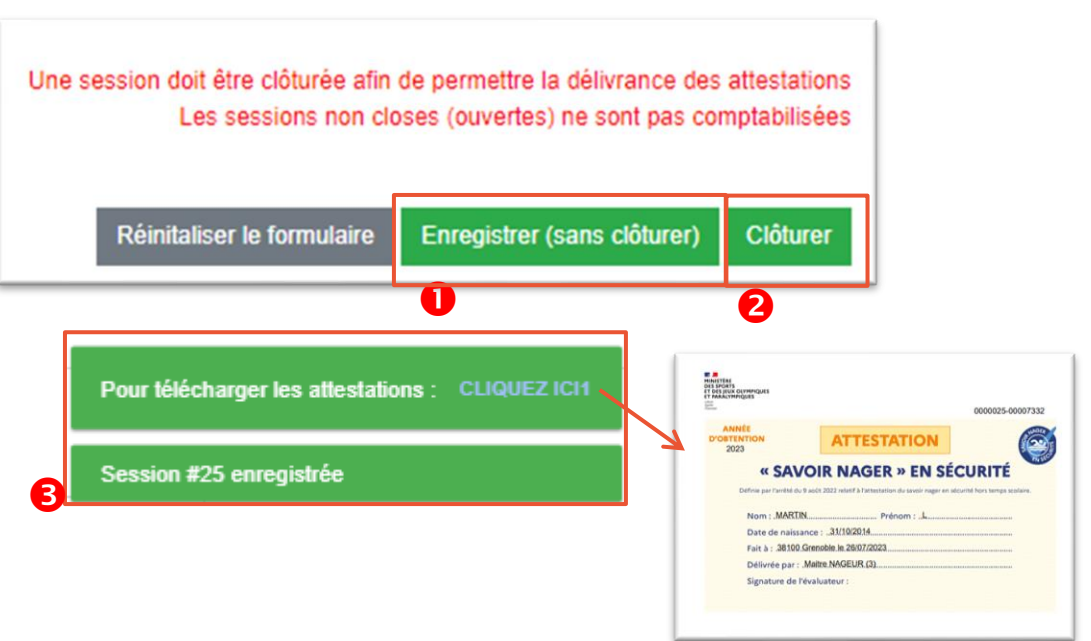

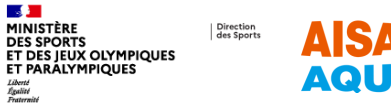

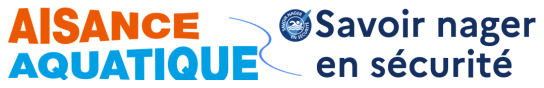

#### **4. Je retrouve mes sessions**

**Recherche des sessions enregistrées (ouvertes ou clôturées)**

- 1. Mes sessions sont accessibles
- 2. Je peux éditer ou supprimer une session ouverte
- 3. Je peux télécharger mes attestations ou visualiser mes sessions closes

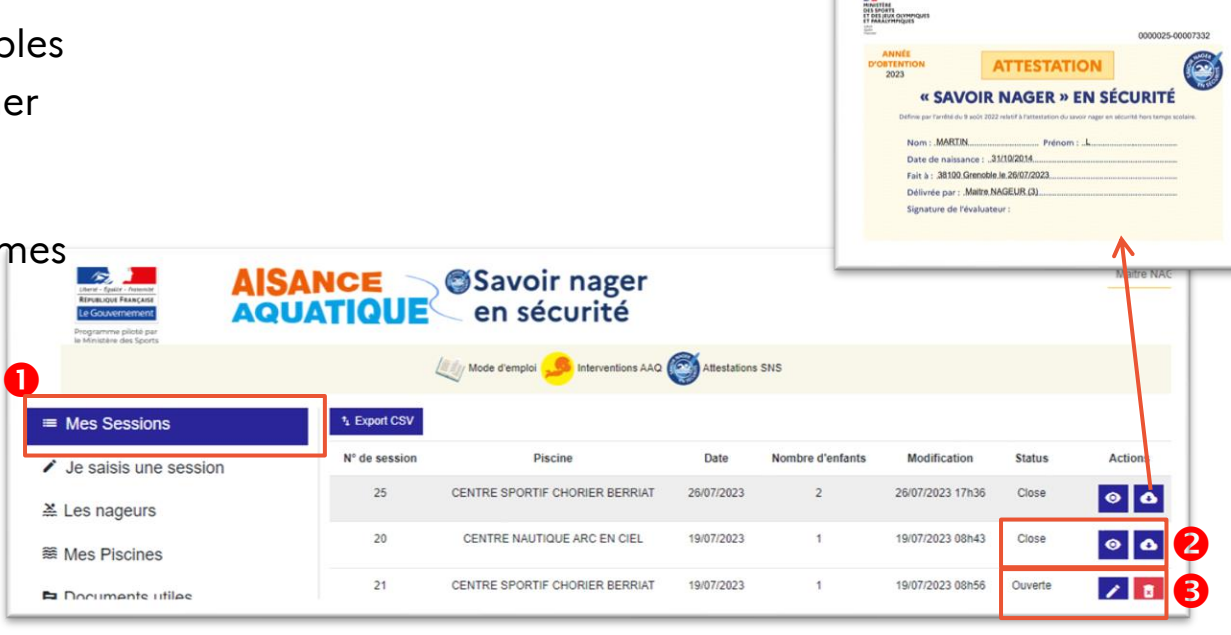

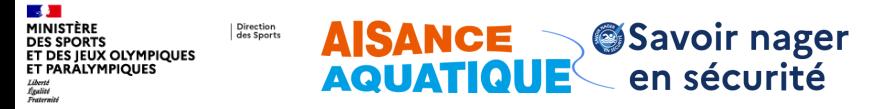

#### **Contact application Maîtres-Nageurs et Aisance Aquatique**

Pour toute question concernant l'application : [appli-aisance-aquatique@sports.gouv.fr](mailto:appli-aisance-aquatique@sports.gouv.fr) (réservé aux maître nageurs, maîtres-nageurs Aisance Aquatique, et aux instructeurs Aisance Aquatique)

Pour toutes autres questions concernant l'aisance aquatique : [aisanceaquatique@sports.gouv.fr](mailto:aisanceaquatique@sports.gouv.fr)